# **Using the docker-compose based Moonshot demo**

On this page you will find instructions on how to get and use the Moonshot docker-compose demo, which lets you see and test all of the components of Moonshot.

#### **Contents**

- [1. Introduction](#page-0-0)
- [2. Prepare the host system](#page-0-1)
- [3. Get the demo files](#page-1-0)
- [4. Start the services](#page-1-1)
- [5. Performing Moonshot authentications](#page-1-2)
	- [5.1. Getting into the Client container](#page-1-3)
		- [5.1.1. Providing access to host's display \(only for Linux hosts\)](#page-2-0)
		- [5.2. Testing SSH](#page-2-1)
	- [5.3. Testing HTTP](#page-2-2)
- [6. Checking the logs](#page-3-0)

## <span id="page-0-0"></span>1. 1. Introduction

The docker-compose demo runs locally a small Moonshot infrastructure, including:

- One APC (apc)
- A Trust Router server (trustrouter)
- Two IDPs (idp1 and idp2)
- An SSH server (sshserver)
- An HTTP server (httpserver)
- A Client (client)

The names in brackets correspond to the names of the docker-compose services. The following figure depicts how these containers are connected and what protocols are used for each connection:

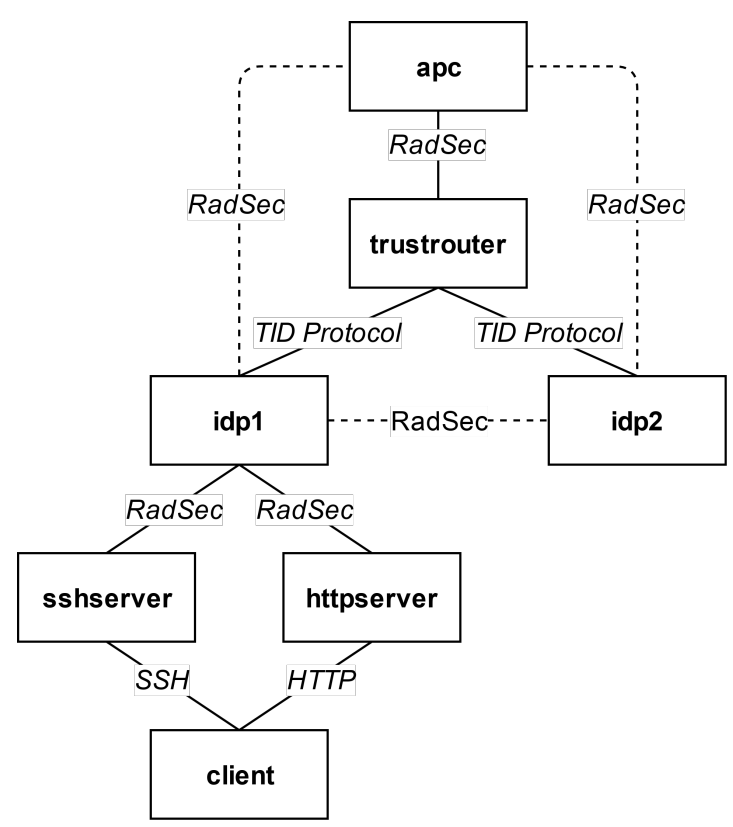

Dashed lines represent RadSec connections established as a consequence of having used the TID Protocol.

## <span id="page-0-1"></span>2. 2. Prepare the host system

The only requirement to run this demo is having a Docker and docker-compose installation. Both are available for GNU/Linux, Windows and MacOS. See instructions on how to install it for your chosen platform [\(https://www.docker.com/\)](https://www.docker.com/).

If you do not want to install docker in your system or you do not have a Linux host but want to try the Moonshot GTK UI, you can use the Debian 10 Live DVD as a host, using the following steps:

- 1. Download the .ISO image from [here.](https://www.debian.org/CD/live/)
- 2. Run the image, either on a physical machine or a VM.

Make sure the machine has at least 6GB of RAM, since the live system uses memory as storage.∽

3. Install docker and docker compose.

```
sudo apt-get update
sudo apt-get install docker docker-compose
```
4. Start docker

```
sudo systemctl start docker
```
5. Assign Live user to the docker group and make sure group becomes active.

```
sudo adduser user docker
newgrp docker
```
### <span id="page-1-0"></span>3. 3. Get the demo files

Get the demo files from [https://github.com/janetuk/moonshot\\_docker](https://github.com/janetuk/moonshot_docker). Use the Clone or download button and follow instructions. If you choose downloading the ZIP file, please uncompress it to a known location.

### <span id="page-1-1"></span>4. 4. Start the services

Enter into the demo folder you got via git or from the ZIP file. The provided docker-compose file will build and start each individual service conforming the Moonshot infrastructure. To do so, simply execute the following command:

```
Build and start
```

```
docker-compose up -d --force-recreate --build
```
That will build the images, recreate the containers, and run them in the background.

The expected output is something similar to:

```
Creating moonshot_docker_idp2_1 ... done
Creating moonshot_docker_trustrouter_1 ... done
Creating moonshot_docker_client_1 ... done
Creating moonshot_docker_idp1_1 ... done
Creating moonshot_docker_sshserver_1 ... done
Creating moonshot_docker_httpserver_1 ... done
Creating moonshot_docker_apc_1 ... done
```
## <span id="page-1-2"></span>5. 5. Performing Moonshot authentications

Once all the services are up, you can log into the Client container and start performing Moonshot authentications.

### <span id="page-1-3"></span>5.1. 5.1. Getting into the Client container

To get an interactive bash session on the Client container, use the following command:

**Get into the container**

```
docker-compose exec client bash
```
That will give you a bash session as the root user.

#### <span id="page-2-0"></span>**5.1.1. 5.1.1. Providing access to host's display (only for Linux hosts)**

If your host is running an Xorg desktop session, you can allow docker containers to access the display and run graphical applications by executing the following command on your host.

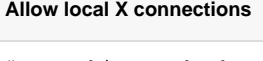

```
# run this on the host
xhost +local:
```
The, from within the Client container, set the appropriate value to the DISPLAY variable:

```
Set DISPLAY env var
# run this on the client container
export DISPLAY=:0
```
If you do not do this, Moonshot will use the TEXT UI instead.

### <span id="page-2-1"></span>5.2. 5.2. Testing SSH

1. From within the Client container, try to authenticate to the SSH server container by issuing the following command:

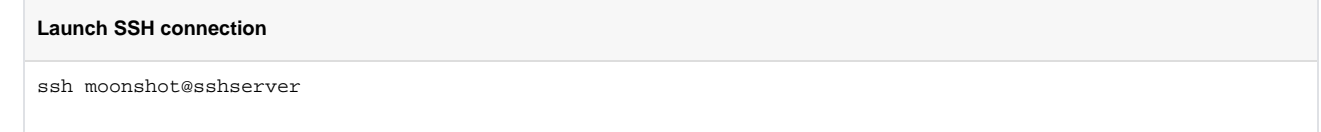

- 2. The [Moonshot UI](https://wiki.moonshot.ja.net/display/Moonshot/The+Moonshot+Identity+Selector+for+Linux+User+Guide) will pop up, asking you to select an identity. You can use the Import button on the right to import the /config /user\_credentials.xml file. That will import the [alice@test1.org](mailto:alice@test1.org) and [alice@test2.org](mailto:alice@test2.org) identities.
- 3. Select one of them and click on the Send button. Note that using [alice@test1.org](mailto:alice@test1.org) will perform a local Moonshot authentication, that is, the Trust Router infrastructure will not be involved since the SSH server is directly connected to the IDP1. However, using [alice@test2.org](mailto:alice@test2.org) will imply a Moonshot authentication that will also involve the use of the Trust Router server and the APC, as IDP1 will need to ask for details about IDP2.
- 4. After having authenticated, you should see yourself logged into the sshserver as the moonshot user. You can verify both by using the hostname and whoami system tools.

```
SSH connection succeeded
The programs included with the Debian GNU/Linux system are free software;
the exact distribution terms for each program are described in the
individual files in /usr/share/doc/*/copyright.
Debian GNU/Linux comes with ABSOLUTELY NO WARRANTY, to the extent
permitted by applicable law.
Last login: Tue Oct 29 12:02:21 2019 from 192.168.240.2
$ whoami
moonshot
$ hostname
sshserver
```
### <span id="page-2-2"></span>5.3. 5.3. Testing HTTP

1. From within the Client container, try to authenticate to the SSH server container by issuing the following command:

**Launch HTTP connection** curl --negotiate -u ":" http://httpserver/protected/hello.cgi

- 2. The Moonshot UI will pop up, asking you to select an identity. Select one of them and click on the Send button.
- 3. After having authenticated, you should see something like this, including the username and attributes of the authenticated user.

#### **HTTP connection succeeded** HTTP + Moonshot authentication as user 'moonshot' with the following attributes (in JSON format): {"name":"alice@test2.org","attributes":{ "urn:ietf:params:gss:radius-attribute 79":{"authenticated":true,"complete":true,"values":[{"raw":" AwgABA==","display":null}]}, "urn:ietf:params:gss:radius-attribute 80":{"authenticated":true,"complete":true,"values":[{"raw":" 0DWDD6ZzPyHqEpzvuz48gw==","display":null}]}, "urn:ietf:params:gss:radius-attribute 1":{"authenticated":true,"complete":true,"values":[{"raw":" YWxpY2VAdGVzdDIub3Jn","display":"alice@test2.org"}]}, "urn:ietf:params:gss:federated-saml-assertion":{"authenticated":true,"complete":true,"values":[{"raw":" PG5zMDpBc3NlcnRpb24geG1sbnM6bnMwPSJ1cm46b2FzaXM6bmFtZXM6dGM6U0FNTDoyLjA6YXNzZXJ0aW9uIiBJRD0iYzNhYjExMjQtN 2EzNS00YTI1LWE0ZjctYjA5ZmQ0ODFiYzQ2IiBJc3N1ZUluc3RhbnQ9IjIwMTktMTAtMjlUMTI6MTQ6MTVaIiBWZXJzaW9uPSIyLjAiPj xuczA6SXNzdWVyPmh0dHBzOi8vdGVzdGlkcC5vcmcvPC9uczA6SXNzdWVyPjxuczA6U3ViamVjdD48bnMwOk5hbWVJRCBGb3JtYXQ9InV ybjpvYXNpczpuYW1lczp0YzpTQU1MOjIuMDpuYW1laWQtZm9ybWF0OnRyYW5zaWVudCI+NDM4MWVjMjItMjI4MS00NmViLTk1MGMtYWIy ODg2NGIxNTcwPC9uczA6TmFtZUlEPjxuczA6U3ViamVjdENvbmZpcm1hdGlvbiBNZXRob2Q9InVybjppZXRmOnBhcmFtczphYmZhYjpjb Tp1c2VyIi8+PC9uczA6U3ViamVjdD48bnMwOkNvbmRpdGlvbnMgTm90QmVmb3JlPSIyMDE5LTEwLTI5VDEyOjE0OjE1WiIgTm90T25Pck FmdGVyPSIyMDE5LTEwLTI5VDEzOjE0OjE1WiIvPjxuczA6QXR0cmlidXRlU3RhdGVtZW50IHhtbG5zOm5zMD0idXJuOm9hc2lzOm5hbWV zOnRjOlNBTUw6Mi4wOmFzc2VydGlvbiIgeG1sbnM6eHM9Imh0dHA6Ly93d3cudzMub3JnLzIwMDEvWE1MU2NoZW1hIiB4bWxuczp4c2k9 Imh0dHA6Ly93d3cudzMub3JnLzIwMDEvWE1MU2NoZW1hLWluc3RhbmNlIj48bnMwOkF0dHJpYnV0ZSBOYW1lPSJ1cm46b2lkOjEuMy42L jEuNC4xLjU5MjMuMS4xLjEuNyIgTmFtZUZvcm1hdD0idXJuOm9hc2lzOm5hbWVzOnRjOlNBTUw6Mi4wOmF0dHJuYW1lLWZvcm1hdDp1cm kiPjxuczA6QXR0cmlidXRlVmFsdWUgeHNpOnR5cGU9InhzOnN0cmluZyI+bW9vbnNob3Q8L25zMDpBdHRyaWJ1dGVWYWx1ZT48L25zMDp BdHRyaWJ1dGU+PC9uczA6QXR0cmlidXRlU3RhdGVtZW50PjwvbnMwOkFzc2VydGlvbj4=","display":"<ns0:Assertion xmlns: ns0=\"urn:oasis:names:tc:SAML:2.0:assertion\" ID=\"c3ab1124-7a35-4a25-a4f7-b09fd481bc46\" IssueInstant=\" 2019-10-29T12:14:15Z\" Version=\"2.0\"><ns0:Issuer>https://testidp.org/</ns0:Issuer><ns0:Subject><ns0: NameID Format=\"urn:oasis:names:tc:SAML:2.0:nameid-format:transient\">4381ec22-2281-46eb-950cab28864b1570</ns0:NameID><ns0:SubjectConfirmation Method=\"urn:ietf:params:abfab:cm:user\"/></ns0: Subject><ns0:Conditions NotBefore=\"2019-10-29T12:14:15Z\" NotOnOrAfter=\"2019-10-29T13:14:15Z\"/><ns0: AttributeStatement xmlns:ns0=\"urn:oasis:names:tc:SAML:2.0:assertion\" xmlns:xs=\"http://www.w3.org/2001 /XMLSchema\" xmlns:xsi=\"http://www.w3.org/2001/XMLSchema-instance\"><ns0:Attribute Name=\"urn:oid: 1.3.6.1.4.1.5923.1.1.1.7\" NameFormat=\"urn:oasis:names:tc:SAML:2.0:attrname-format:uri\"><ns0: AttributeValue xsi:type=\"xs:string\">moonshot</ns0:AttributeValue></ns0:Attribute></ns0: AttributeStatement></ns0:Assertion>"}]}, "urn:ietf:params:gss:federated-saml-attribute urn:oasis:names:tc:SAML:2.0:attrname-format:uri urn:oid: 1.3.6.1.4.1.5923.1.1.1.7":{"authenticated":true,"complete":true,"values":[{"raw":"bW9vbnNob3Q="," display":"moonshot"}]}, "urn:ietf:params:gss:federated-saml-nameid urn:oasis:names:tc:SAML:2.0:nameid-format:transient": {"authenticated":true,"complete":true,"values":[{"raw":" NDM4MWVjMjItMjI4MS00NmViLTk1MGMtYWIyODg2NGIxNTcw","display":"4381ec22-2281-46eb-950c-ab28864b1570"}]}, "local-login-user":{"authenticated":true,"complete":true,"values":[{"raw":"bW9vbnNob3Q=","display":" moonshot"}]}}}

### <span id="page-3-0"></span>6. 6. Checking the logs

You can check the log output of the different services by using the docker-compose logs functionality. For instance, to check the Trust Router server logs, use:

**Check IDP1 logs**

docker-compose logs idp1